## <span id="page-0-2"></span>如何更改插件的Logo和图标

- [1.描述](#page-0-0) [2.更改Logo](#page-0-1)
- [3.更改图标](#page-1-0)

<span id="page-0-0"></span>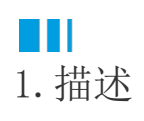

介绍如何更换插件列表中的Logo和插件的图标。

<span id="page-0-1"></span>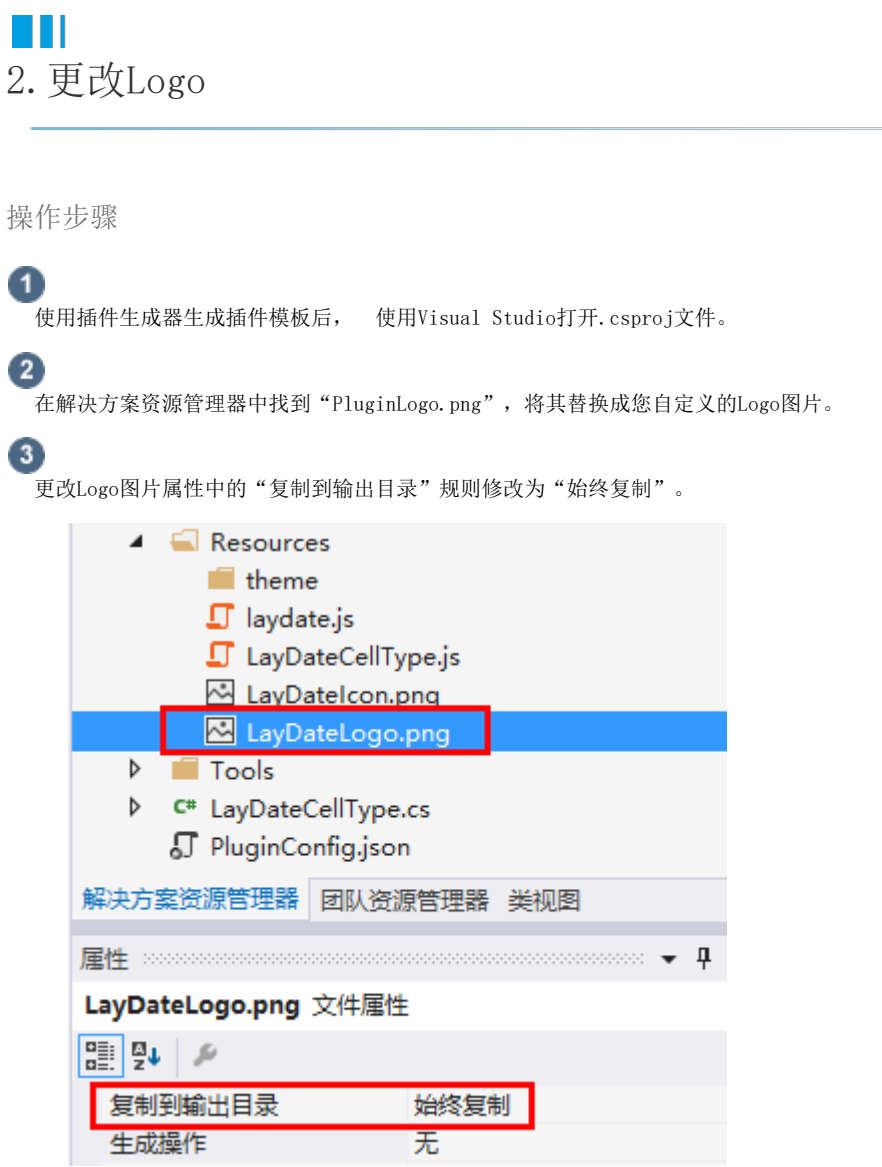

 $\bullet$ 

打开"PluginConfig.json"文件,更改image值为您自定义的图片路径和名称。

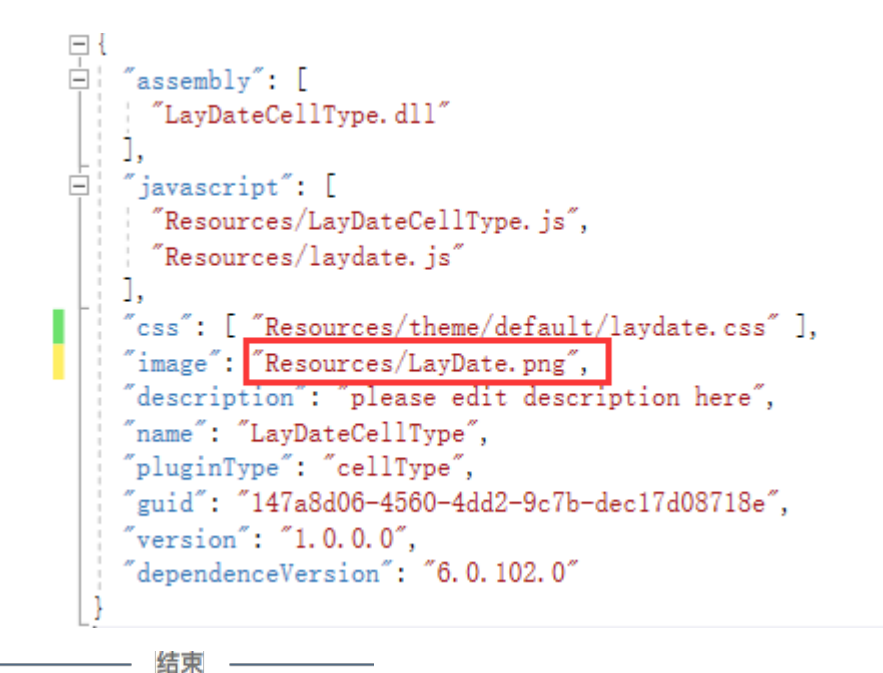

重新构建工程,并重启活字格设计器后,在插件列表中就会看到更换后的插件Logo。

## <span id="page-1-0"></span>a Ti 3.更改图标

操作步骤

在解决方案资源管理器中找到"Icon.png",并将其替换成您自定义的图标图片。

## $\bullet$

更改图标图片属性中的"生成操作"为"Resources"。

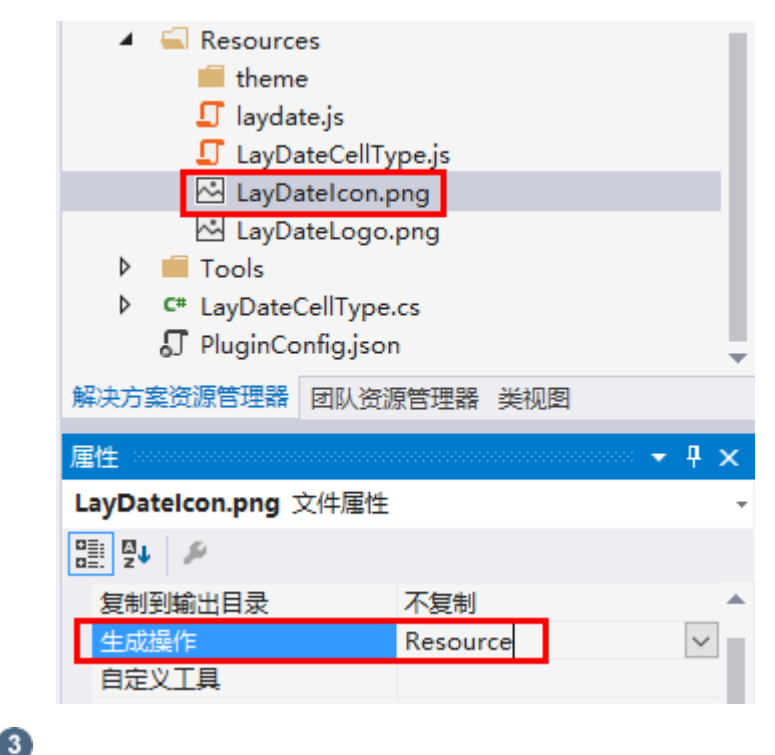

打开"LayDateCellType.cs"文件,更改图标的路径和名称为您自定义的图标路径和名称。

```
namespace LayDateCellType
\{[Designer("LayDateCellType.LayDateCellTypeDesigner, LayDateCellTvpe")]
    [Icon("pack://application:,,,/LayDateCellType;component<sup>/</sup>Resources/Icon.png")]
    0 个引用
    public class LayDateCellType : CellType
    \{\alpha = \alpha ....
\Omega说明
```
LayDateCellType为设置的插件名称。

重新构建工程,并重启活字格设计器后,就会看到更换后的插件图标。

[回到顶部](#page-0-2)